# **eSignal**

Before using eSignal you must subscribe to the eSignal data-feed and download the eSignal data manager software. eSignal will provide you with a User name and Password that are entered in the eSignal data manager software. If you have questions about the data-feed please contact eSignal.

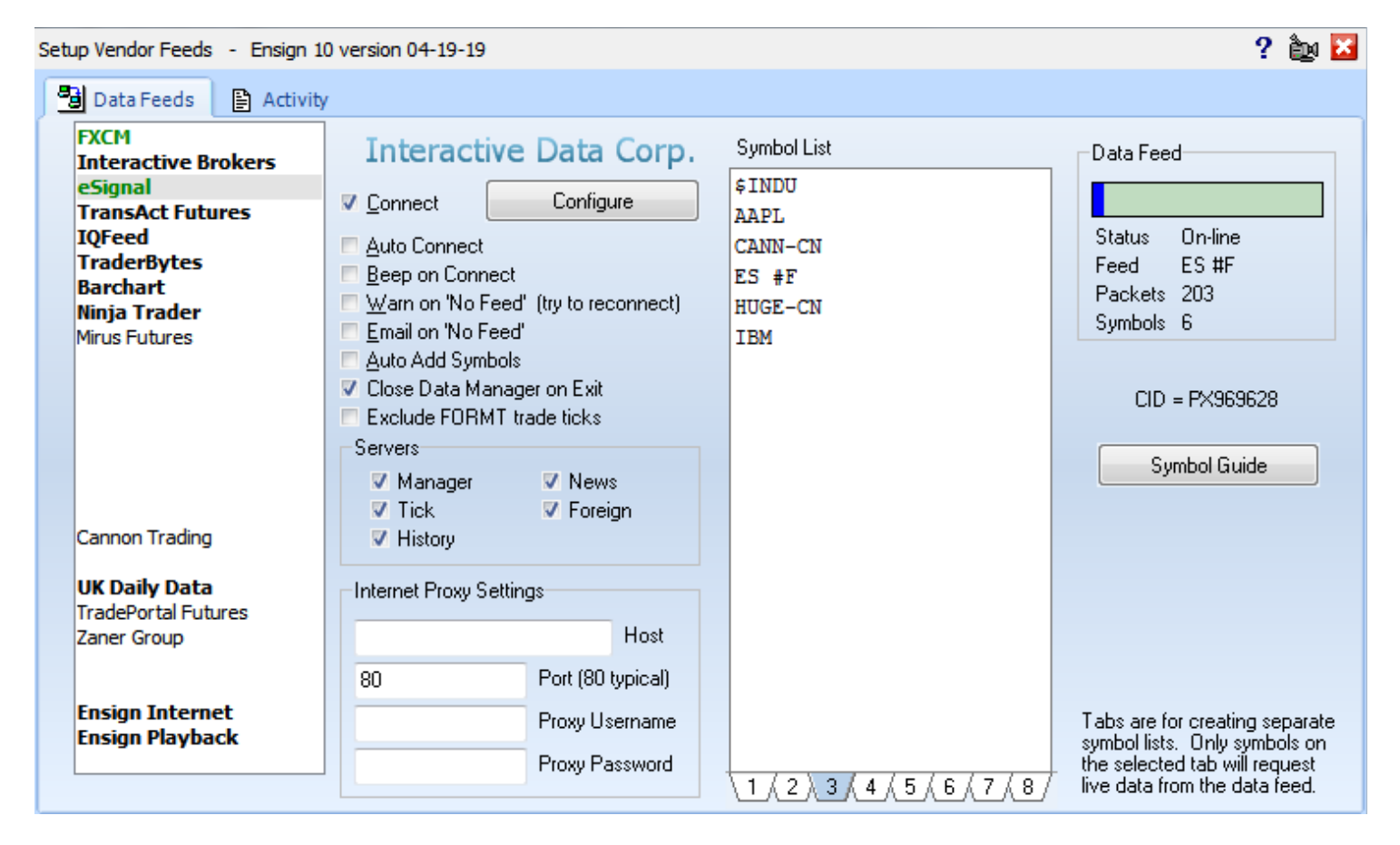

**Connect** – Check this box to connect to the data feed. Uncheck the box to disconnect from the data feed.

**Auto Connect** – Check this box to have Ensign automatically connect to the data feed when Ensign runs.

**Beep on Connect** – When checked, Ensign will make a sound when the data feed connects.

**Warn on 'No Feed'** – Display a warning message when data is not seen for 2 minutes.

**Email on 'No Feed'** – Send an email if the data is not seen for 2 minutes.

**Auto Add Symbols** – Check this box to have Ensign add symbols to the Symbol list automatically when a chart is opened for a new symbol.

**Close Data Manager on Exit** – Check this box to have Ensign close the Data Manager when Ensign exits.

**Exclude FORMT trade ticks** – Check this box to exclude pre-market and post-market ticks for stocks.

**Symbol List** – The Symbol List is your personalized Watch List. Ensign will only receive real-time data for those symbols entered in this list. Type directly in the list to add or remove symbols. There are 8 tabs below the Symbol List that allow you to setup 8 different customized symbol lists. Only the list that is showing will be active.

**Data Feed** – The Data Feed panel displays status information about the data feed connection.

**Symbol Guide** – Click the 'Symbol Guide' button to view a Symbol Guide on eSignal's web site.

**Configure** - Click the 'Configure' button to enter the eSignal URL, your eSignal User name and Password.

Historical refresh for ticks, intra-day bars, daily, weekly and monthly data is available from eSignal servers. Refresh from charts or from the Database Manager to download the history.

## **eSignal Data Manager Instructions**

- If you have not done so already, you will need to download and install the eSignal Software from eSignal's web site.
- Installing eSignal software will give you the Data Manager program that Ensign connects to.
- The Data Manager can be downloaded from the eSignal web site by clicking this link: <https://download.esignal.com/products/esignal/dm.447.exe>

### **Features**

eSignal is a leading real-time quotes service for serious traders. Most subscribers choose it for:

- Its speed, reliability, and accuracy.
- Streaming, real-time stocks, futures and options data from major North American and European exchanges.
- Streaming, real-time news services, including Dow Jones, so you can act today on news others will only read about tomorrow.

Accurate and reliable data is very important to be a successful trader.

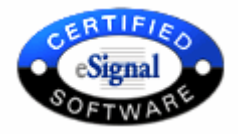

## **Change Username and Password**

These instructions guide you through the process of manually changing eSignal's Username and Password, if such an action ever needs to be taken.

- 1. Exit both eSignal's Data Manager and the Ensign 10 program.
- 2. Use Notepad to edit this file: C:\Windows\WinRos.ini
- Double clicking on the file name in Windows Explorer will open the file in Notepad.
- 3. Edit the entries for InternetUserName= and InternetPassword=
- 4. Save the WinRos.ini file.

Note: Sometimes this file cannot be saved because of Administrator Rights. So save it in a different folder and copy it back to the C:\Windows folder to replace the existing file.

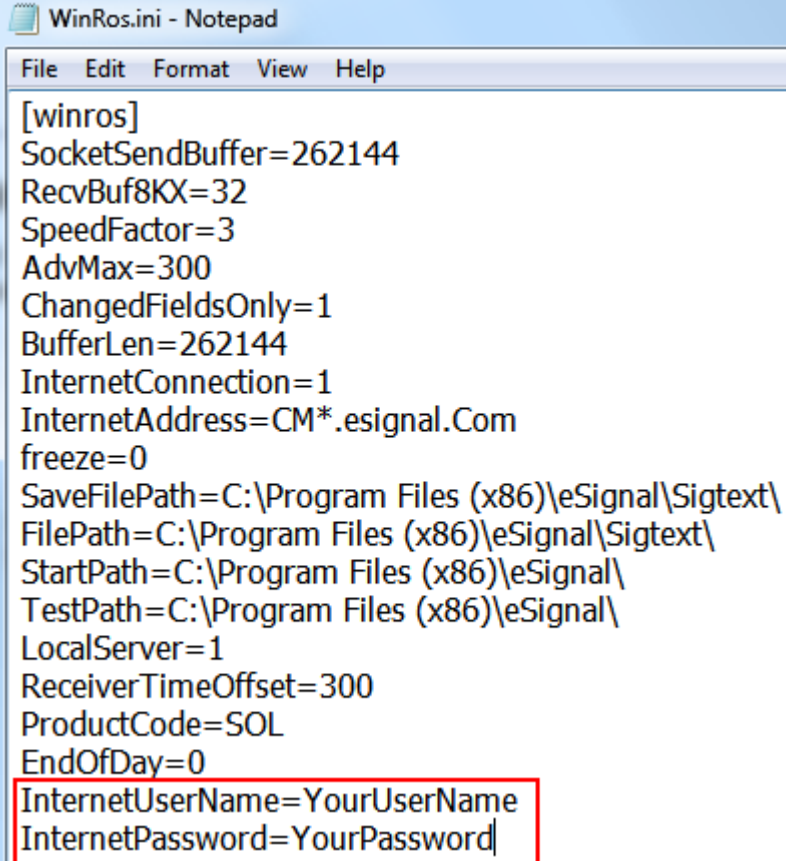

## **eSignal Symbol Guide**

This symbol guide documents how to enter symbols into Ensign 10 for the eSignal data-feed. Please view eSignal's web site for a complete listing of all available symbols.

#### **Stocks**

IBM, MSFT, XOM, AAPL, YHOO, etc.

#### **Canadian Stock Exchange Identifiers**

Include the Canadian Stock Exchange Identifier after the symbol. Example: CCC-TC on the Toronto Exchange.

- -AC Alberta
- -MC Montreal
- -TC Toronto
- -VC Vancouver

#### **European Stock Exchanges**

The following is a list of the 3-letter codes that represent each exchange. To enter a symbol, you will need to know the root symbol, which is followed by a dash and the 3-letter exchange code. (Example: BAY-LON for British Airways on the London exchange)

- AMS Amsterdam
- BER Berlin
- BRE Bremen
- BRU Brussels
- CSE Copenhagen
- DUB Ireland
- DUS Dusseldorf
- FRA Frankfurt
- HAM Hamburg
- HAN Hanover
- HEL Helsinki
- ICE Iceland
- LON London
- MAC Madrid
- MIL Milan (Italian)
- MUN Munich
- OSL Oslo
- PAR Paris
- SSE Stockholm
- STU Stuttgart
- SWX Switzerland
- VIE Vienna
- XET Xetra

## **Futures**

The eSignal version of Ensign 10 displays all Futures symbols in the following format:

Symbol, a space character, Month Code, Year Digit. The Month Codes are as follows: Jan=F, Feb=G, Mar=H, Apr=J, May=K, Jun=M, Jul=N, Aug=Q, Sep=U, Oct=V, Nov=X, Dec=Z. The Year Digit is the last digit of the year. 9=2011, 0=2020, 1=2021

Enter Futures symbols as shown below:

- CL X0 Crude Oil, November, 2020
- ES U9 eMini, September, 2019

Some futures markets have a trading session for both Day and Evening sessions. These sessions can be quoted and charted separately if desired. Append =1 (to the symbol) to obtain the Evening or Globex session only. Append =2 (to the symbol) to obtain the Day session only. Note: The regular symbol will include both sessions. The following example illustrates the composite, evening, and day session only symbols.

- ES M9 Composite of both sessions
- ES M9=1 Evening or Globex session only
- ES M9=2 Day session only

NOTE: Ensign 10 chart file names do not contain an equal sign. The file name on the hard disk will be converted to use a dash in place of the  $=$  sign.

Continuation chart symbols always track the front (spot) contract month. Continuation charts can be viewed by using the following symbol format: Symbol, a space character, and #F. Example: ES #F

## **Futures Options Chains**

To request a Futures Options Chain, enter the Futures Options symbol using the following format (An options chain represents all the available options for a particular symbol). This allows you to make one entry in the Manager symbol list and receive several symbols. The options chain can be filtered by Month if desired.

SP \*FO S&P 500 All Options for all months

Note: This may exceed your symbol limit.

- SP \*FO (SEP0) S&P 500 September 2020 Options
- US \*FO (DEC0) US Bond December 2020 Options

## **London Futures**

London Futures require that the characters -LF follow the symbol. Example: LX H9-LF

## **Index Symbols**

The eSignal version of Ensign 10 requires a \$ dollar sign as the first character of each Index symbol.

- \$SPY cash S&P 500 index
- **SOEX** S&P 100 index
- \$CRY Cash CRB index
- \$INDU Dow Jones Industrial

### **Stock Options**

Stock Option symbols contain the root Symbol, a space character, Month code, and Strike code. Enter all stock symbols with a SPACE between the root symbol and the Month/Strike codes. View the Stock Option Symbol Guide for a detailed stock option symbol format.

- IBM AF
- MSQ AH
- XON LB

### **Stock Option Chains**

The eSignal version of Ensign 10 allows you to request an options chain. This allows you to request and download all the strike prices and symbols for a particular stock (with just one entry). To request a stock options chain select SetUp | Manager from the menu. Enter the options chain request in the 'Add Symbols' entry box, as shown in the examples below. The options chain symbols will flow into the Options market group quote pages and start to update. NOTE: The options chain can be filtered by both Volume and Strike price if desired. The keywords STRIKE, STRANGE, AND VOL can be used. The following three examples illustrate how to make an options chain request for IBM stock options.

1) Use the ? character to retrieve all Strike Prices for a specified Symbol and Month code. The ? character is a wildcard character that will retrieve all Strike Prices.

- **IBM L?** Retrieve all IBM December Calls
- IBM M? Retrieve all IBM January Puts
- OEX B? Retrieve all OEX February Calls

2) Use the STRIKE and STRANGE key words to request all Stock Options ranging between two strike price levels. The following example will retrieve all IBM Stock Options between strike prices \$80-\$120. Every Month will be included.

IBM \*(STRIKE>80000 STRANGE<120000)

3) Use the VOL keyword to filter the Stock Options using Volume. The following entry will request all IBM Stock Options ranging from strike prices \$90-\$100 and Volume greater than 500.

IBM \*(VOL>500 STRIKE>90000 STRANGE<100000)

#### **Forex Symbols**

Cross-market Foreign Exchange symbols are entered with A0-FX at the end of the symbol (A0 = the letter A, plus the number zero 0).

EUR A0-FX GBPCHF A0-FX USDJPY A0-FX